# **Kernel Migrator for SharePoint**

**Microsoft Teams to Teams Migration Guide**

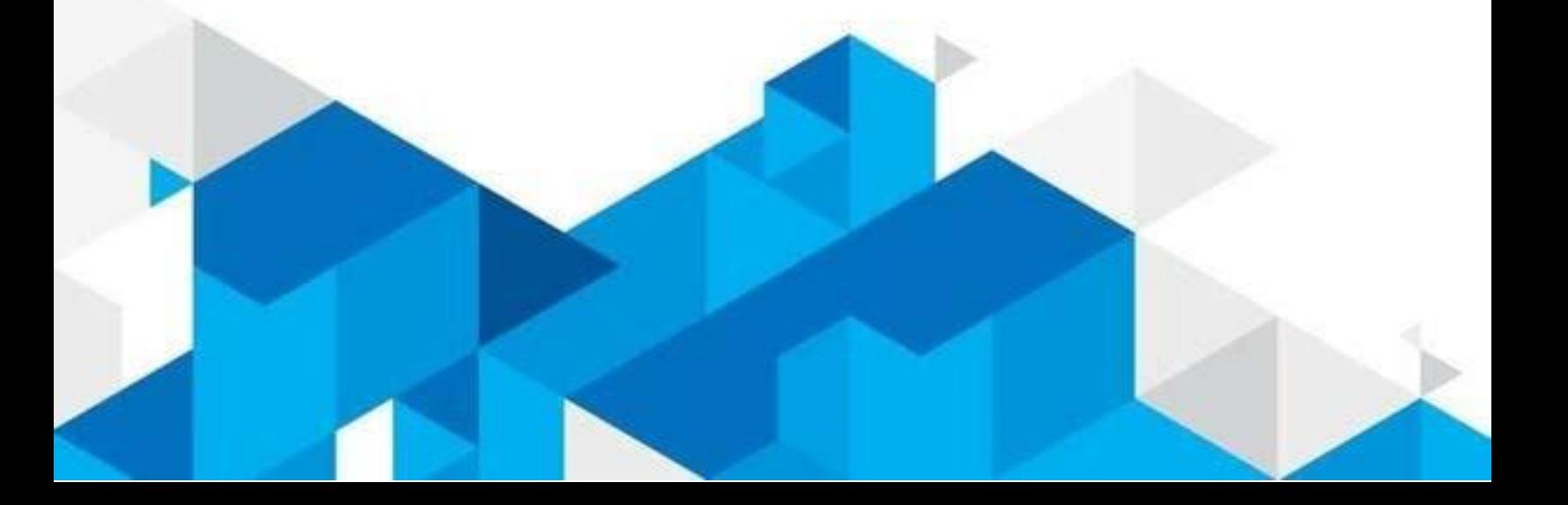

### Migration from Microsoft Teams to another Microsoft Teams in Office 365

Kernel Microsoft Teams Migration Tool connects Teams present in Office 365 account and then migrates after mapping them correctly. The overall contents of whole Team configuration are available for migration. The software migrates the following items cleanly-

#### • Chats.

All the conversation history committed previously with all team members will migrate. The messages will remain persistent at the destination team. The emojis, links, images, audio, videos, sent in the messages as attachmentwill migrate as well as the group chats.

#### • Calls.

The calls information like Instant Messaging, Voice over IP, and video conferencing present in the team will migrate completely.

#### **Files**

The files that you have shared in the chats will also migrate along with text so that you can access them at destination.

#### • Channels.

Channels are the special place in Teams where the user can create topics of conversation and add multiple members. The migration software will migrate the overall channel, its text, GIFs, Memes, and other animations used there.

#### • Activity.

The activity in Microsoft teams is number of team chats, private chats, calls, and meetings. The migration software will migrate complete activity foreach Team.

#### • Apps.

The connected apps in the Team like Wiki, Planner, Polly and many third-party will migrate and work at the destination team thoroughly.

You need to add the one Office 365 account as a source and the second account as a destination in Kernel Migrator for SharePoint. Then you can start the migration as the following:

1. In the Home Screen of the software, click on MS Teams and it will show the various parts of a Team that you can migrate.

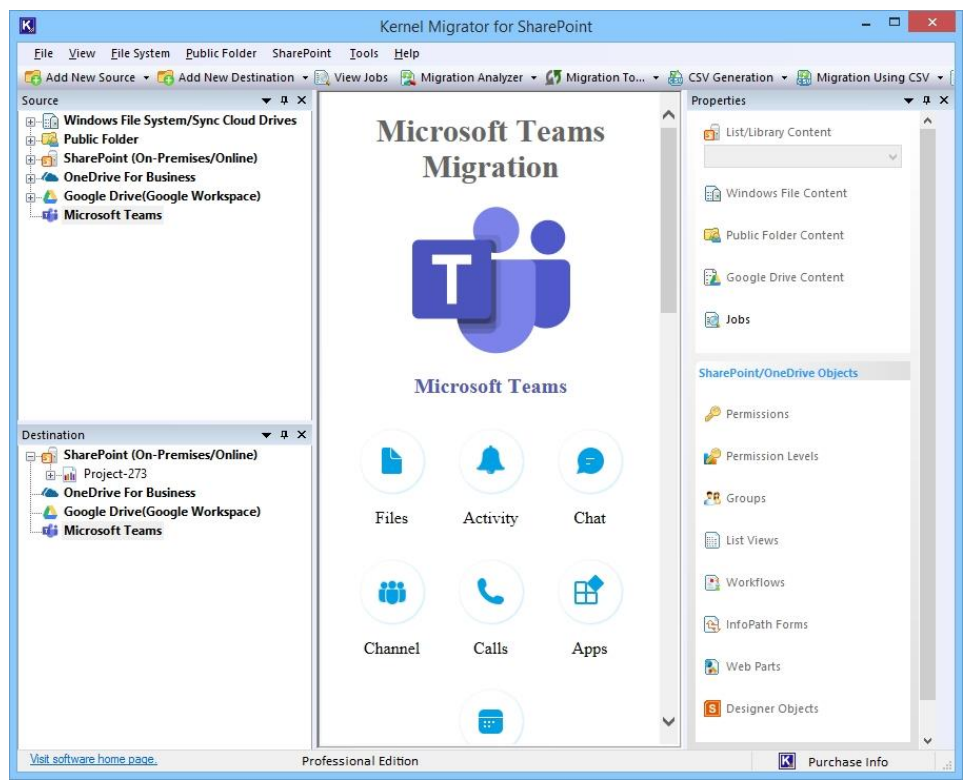

2. In the Source section, right-click on Microsoft Teams and choose Add Teams.

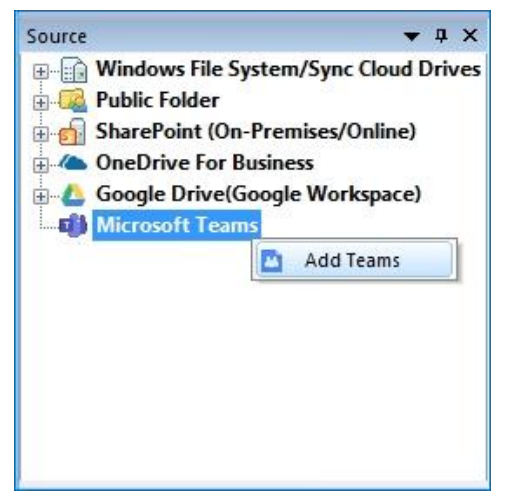

- 3. Input a unique project name and choose one login method between the two.
	- **Basic Authentication** This login method will ask the Global Admin User ID and its password.
	- **Modern Authentication** This login method requires a Tenant ID, Username, Client ID, and Client Secret Value.

You can get all the information necessary for modern authentication from Azure Active Directory with the help of following link –

<https://www.nucleustechnologies.com/userguide/app-registration-in-azure.html>

Finally, click Register and Connect.

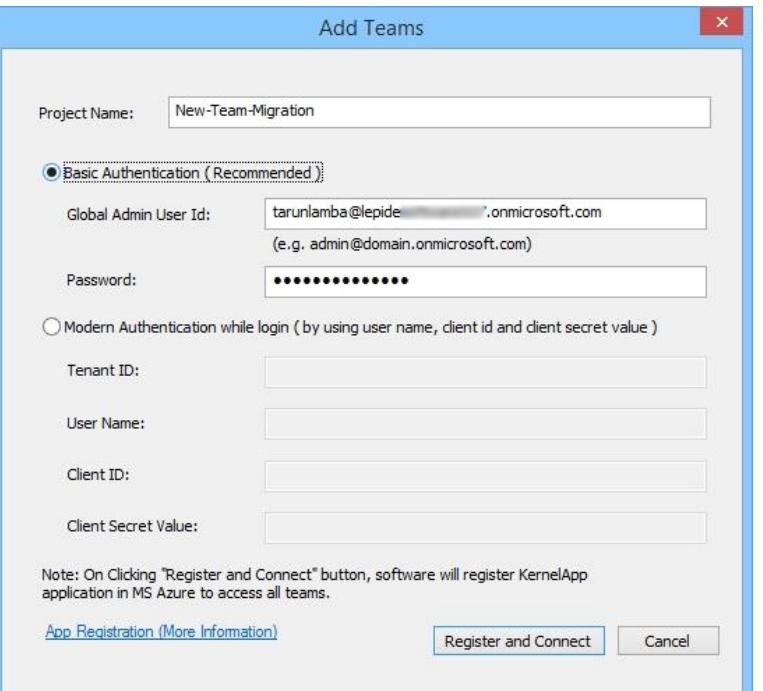

4. To connect a different Team in the destination, right-click on MS Teams and choose Add Teams.

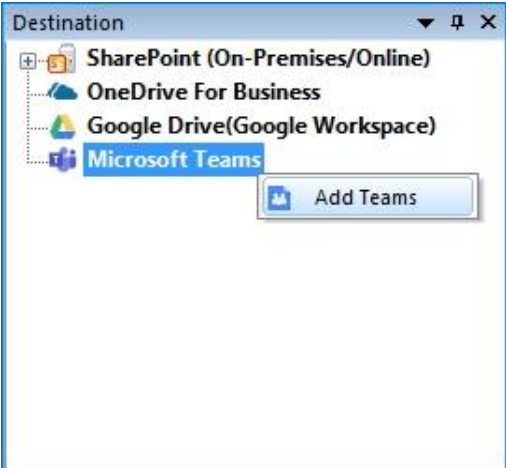

5. The login page is same in which you can insert the details of Team and connect with the tool. Click Register and Connect.

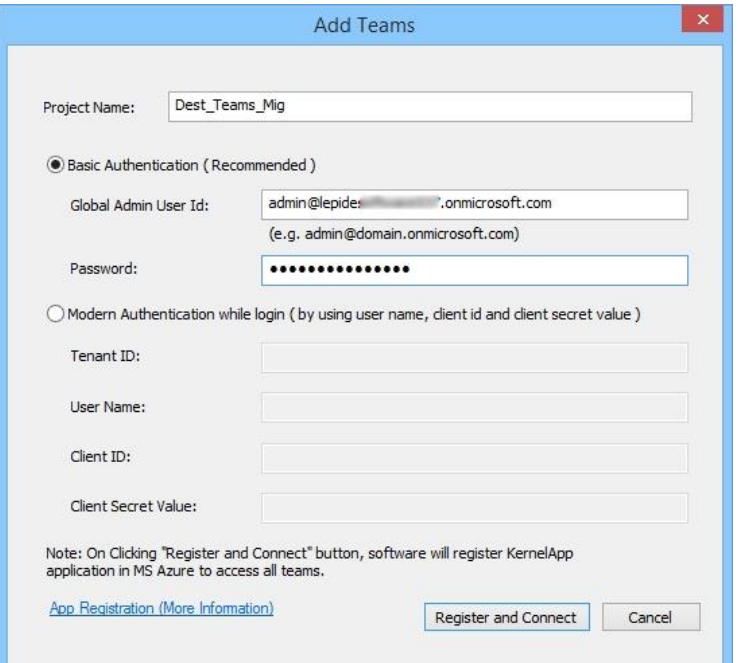

6. In the source Team, choose a Team account, right-click and select Copy.

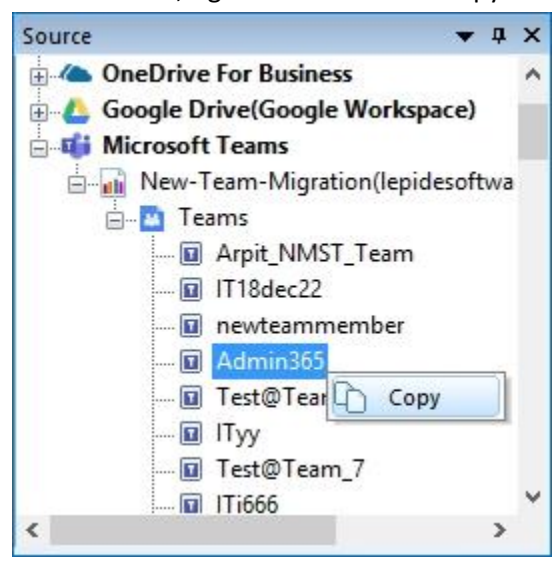

7. Go to Destination Team, right-click and select Paste.

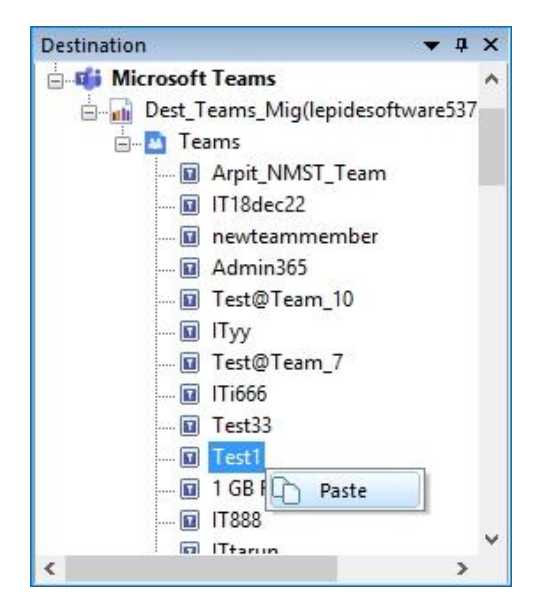

8. The new page is mapping wizard where it is necessary to map the source and destination Teams securely. The blue color denotes that the Team in already present in the destination and red color shows that the already is not available in the destination. Click, Start Migration.

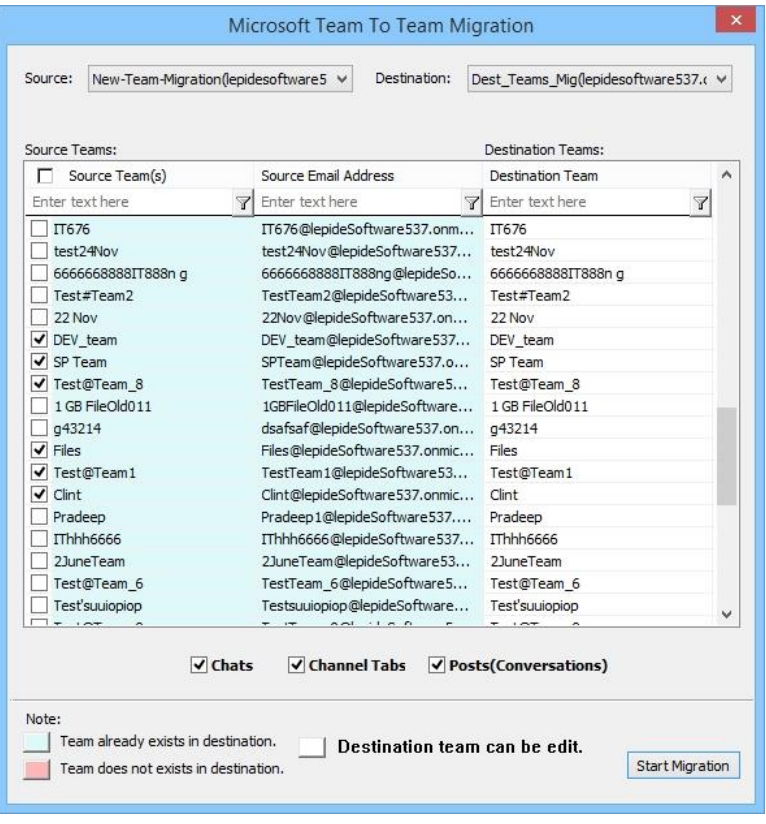

9. When the data is moved completely, then the migration summary will tell you about the status of each migrated item.

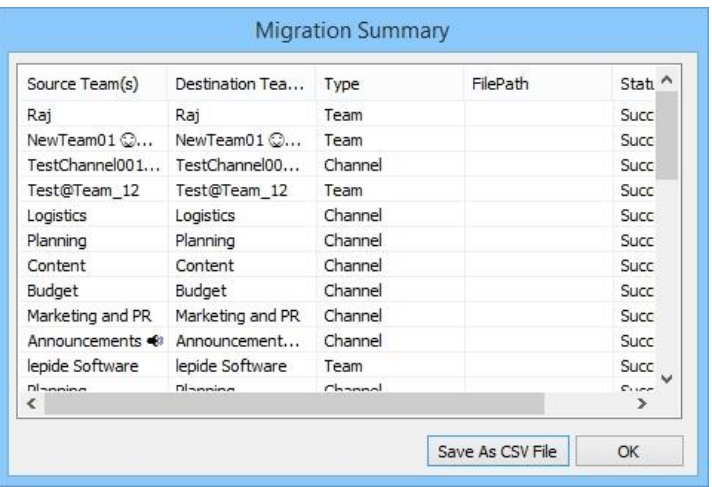

Thus, we can migrate entire Teams along with chats, files, activities, calls, and other data.

<END>

## Contact Us

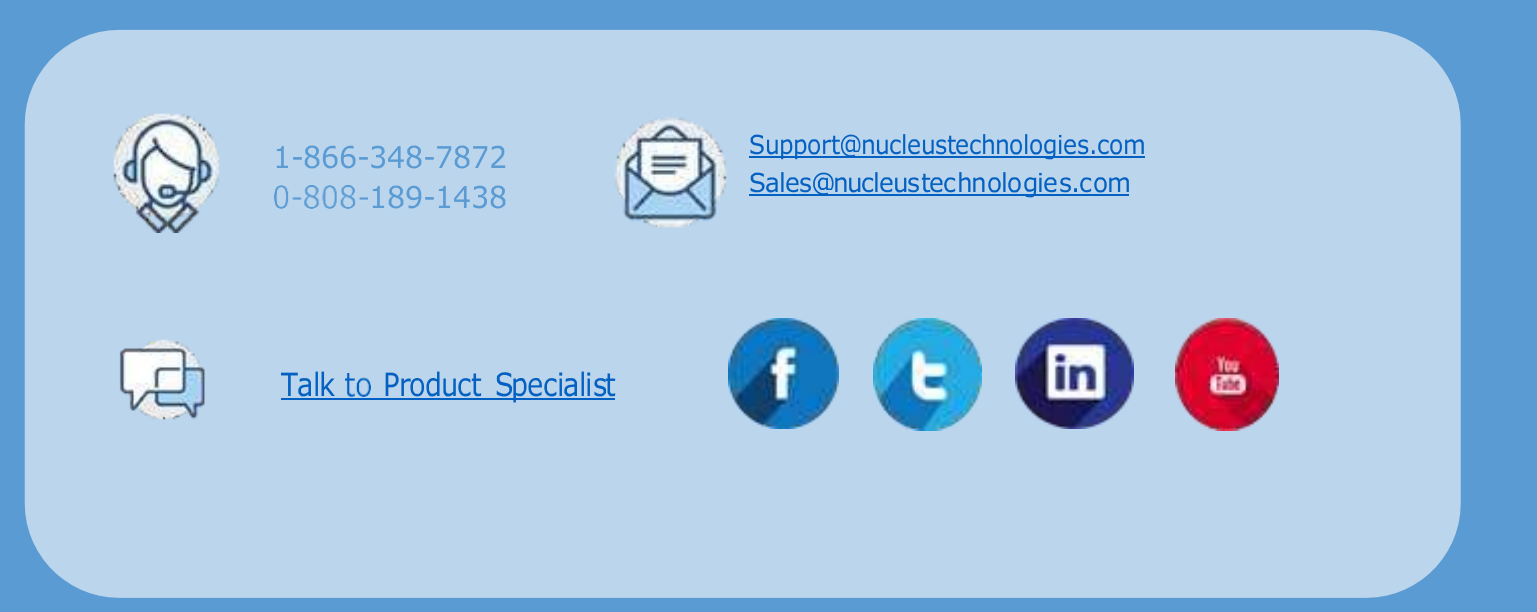

© Copyright 2021 KernelApps Private Limited. All Trademarks